# Airflow Developments Ltd Family Manager Tool for Revit User Guide

## **About the Family Manager Tool**

The Airflow Developments Family Manager is an add-in for Revit which enables Revit users to successfully design ventilation systems for commercial, industrial and residential applications using Airflow Developments' products with ease.

The Family Manager comes as two files:

- The Family Manager the plug-in for Revit
- The Content this will contain the BIM files

The files that you have been given are the installers for both the Family Manager Plug-In and the Content:

The Plug-In  $\frac{1}{100}$  AirFlow Family Manager Content v1.4  $\leq$  The Content

**Please Note:** The Family Manager Content will regularly update as we add more products to the Family Manager. Please check with your Airflow Representative that you have the most up-to-date version.

The Plug-In may be updated in the future – you will be notified directly if this happens.

#### **Installing the Family Manager Tool:**

# **PLEASE ENSURE THAT YOU DON'T HAVE REVIT OPEN WHEN INSTALLING THE FAMILY MANAGER OR THE CONTENT**

To successfully install the Family Manager Plug-In, you first run the Plug-In Installer. You will be presented with the following screen:

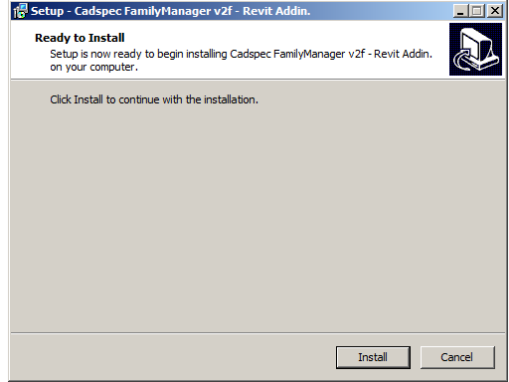

Click install to proceed with the installation.

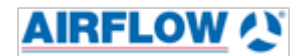

The Plug-In will then install, click finish to complete its installation.

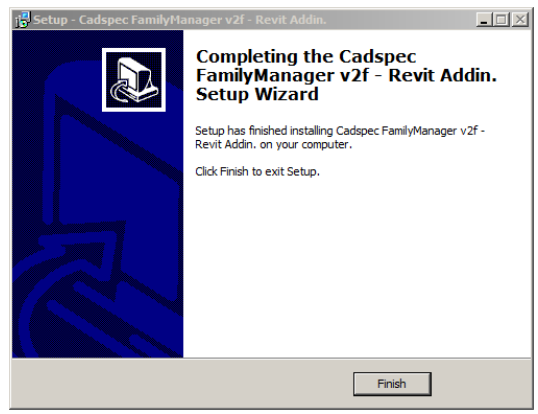

One successfully installed, you must then install the Content. This time run the Content Installer. You will then be presented with the following screen:

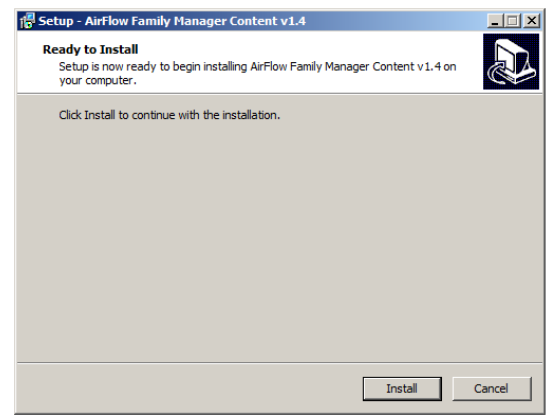

Click Install to proceed with the installation.

When the installation has completed, click finish to close the installer:

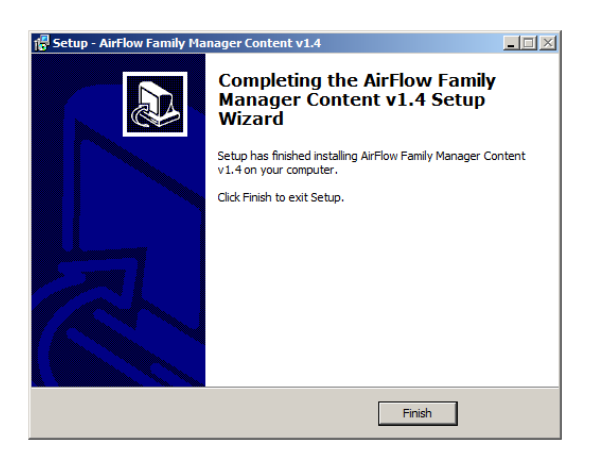

#### **Running the Family Manager in Revit for the First Time**:

When opening your version of Revit after installing the Airflow Family Manager for the first time, Revit will notify you that external plug-ins that have been added to your version of Revit. It will ask whether you'd like to run the plug-ins. In order to use the Family Manager, click yes.

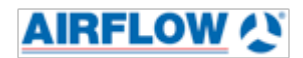

#### **Using the Family Manager in Revit:**

To start using the Family Manager, you have to open a project within Revit. You will notice that a new tab called Cadpsec has been added to the top menu of Revit. This is the Family Manager.

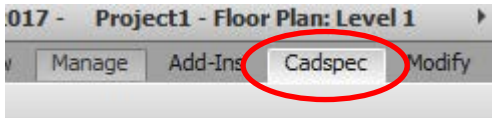

Click on the tab. This will provide you with the following:

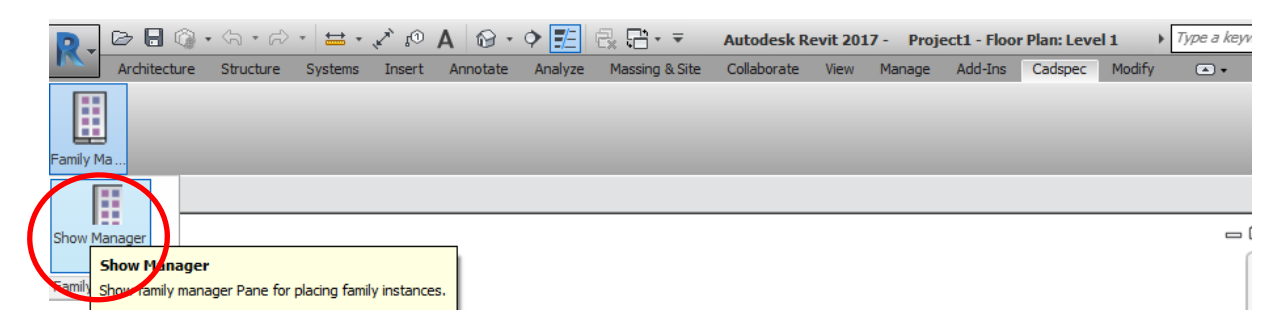

Click the Family Manager button and click Show Manager (circled). This will open the Family Manager as a new pane on the right hand side of your version of Revit as shown below:

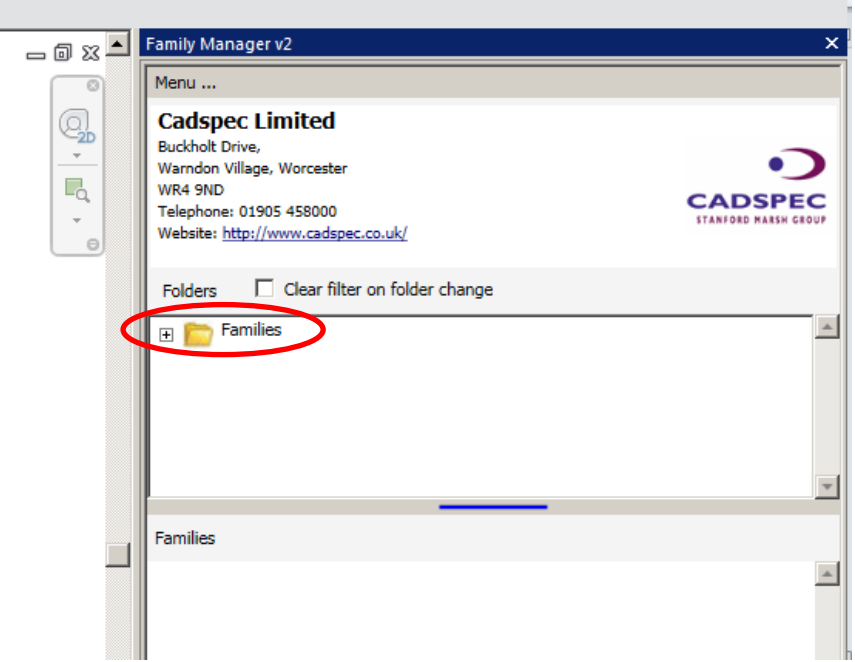

The above is the opening screen of the Airflow Family Manager. To access the BIM Models, click the Families folder (circled).

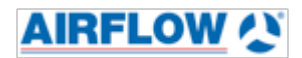

The Families folder will then show a folder named AirFlow. Click on this folder to view the category folders that contain the BIM Models that you will use as part of your Revit Project.

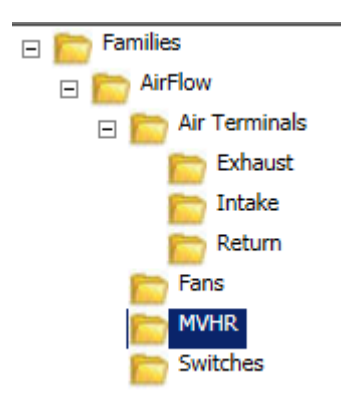

**Please note:** The Air Terminals folder contains exhaust, intake and return models due to how Revit views them. There is nothing different to the real world applications between the different versions but they are necessary for designing a successful ventilation system in Revit.

### **Selecting BIM Model**

Right clicking on your chosen fan will load that fan's datasheet. **Please note:** Datasheets are not available on all products at present and will roll out over content updates.

When selecting a BIM Model for the first time, the model will upgrade from Autodesk Revit 2015 to Autodesk Revit 2017. This is due to Revit Models not being backward compatible. However, newer versions of the Revit software can upgrade old models to the newer version, i.e Revit 2016 can use 2015 models but cannot use 2017 models.

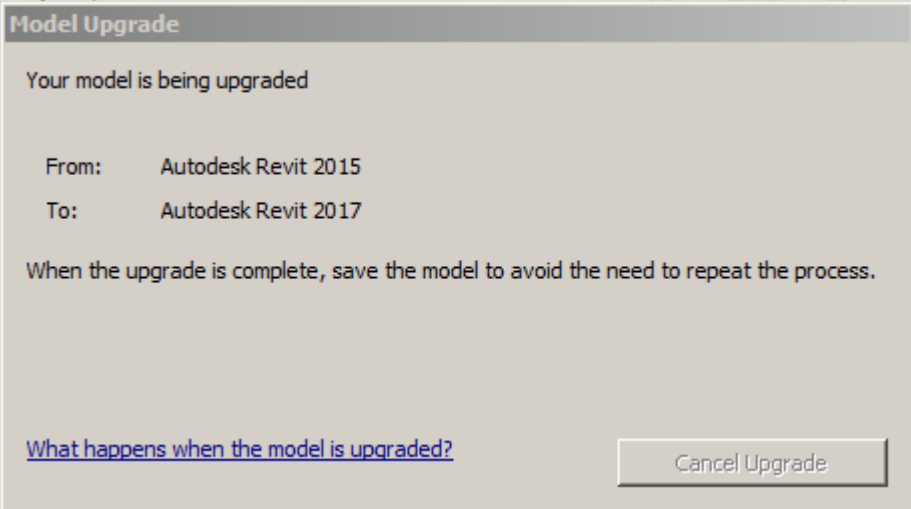

Once the upgrade has taken place, you will then be able to add your Airflow BIM model to your project.

When you have selected a product from the Family Manager or added the Airflow product, you will be able to view the selected product's performance information by clicking on the

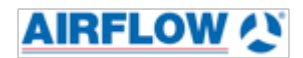

Properties tab (circled) found on the bottom of the Family Manager window.

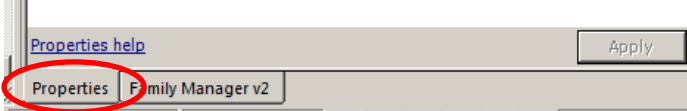

The Properties Tab will provide an brief overview of the performance and technical data of the selected product:

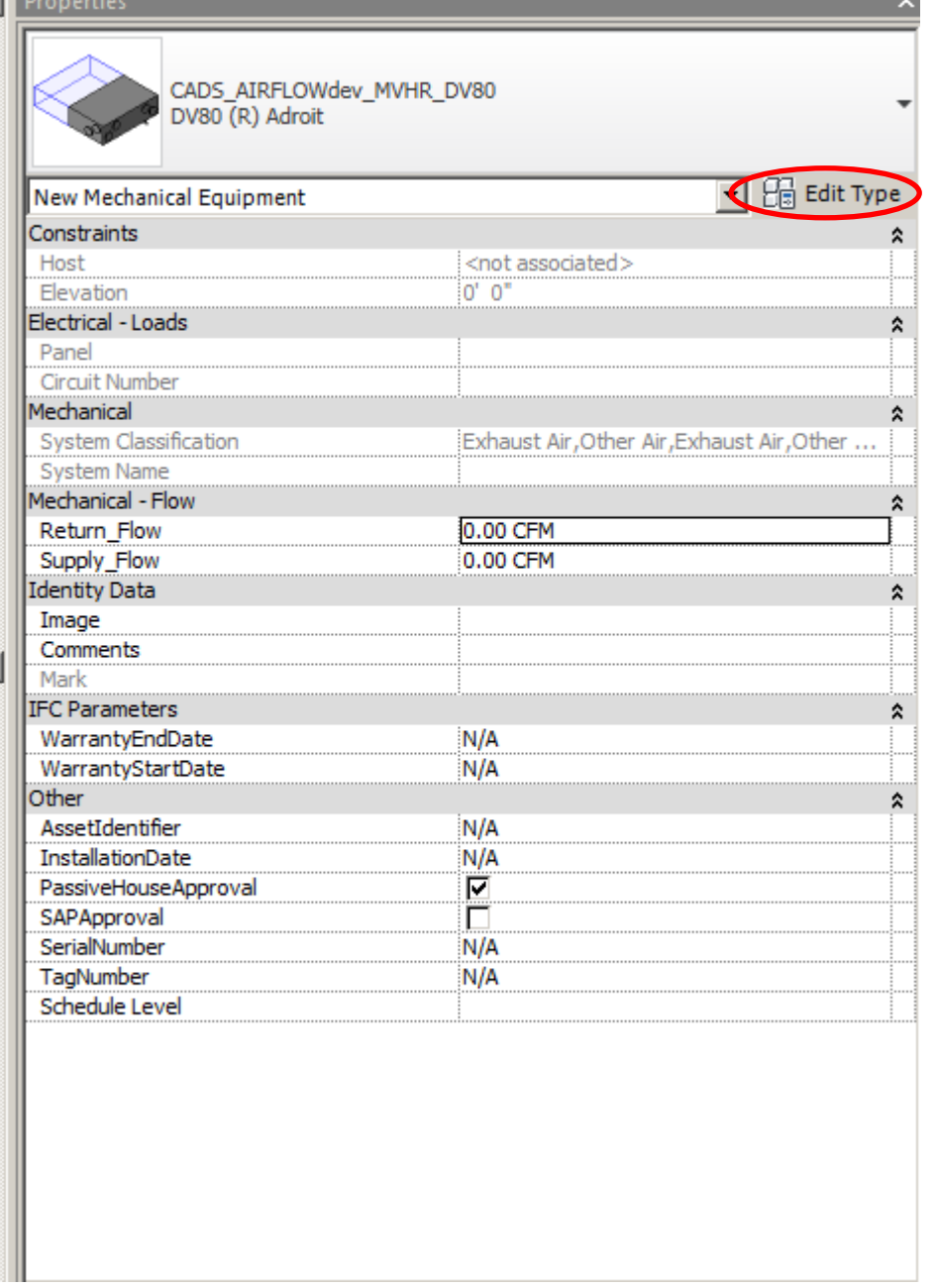

Clicking Edit Type (circled) will provide more detailed information about the product that you have selected:

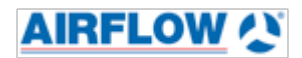

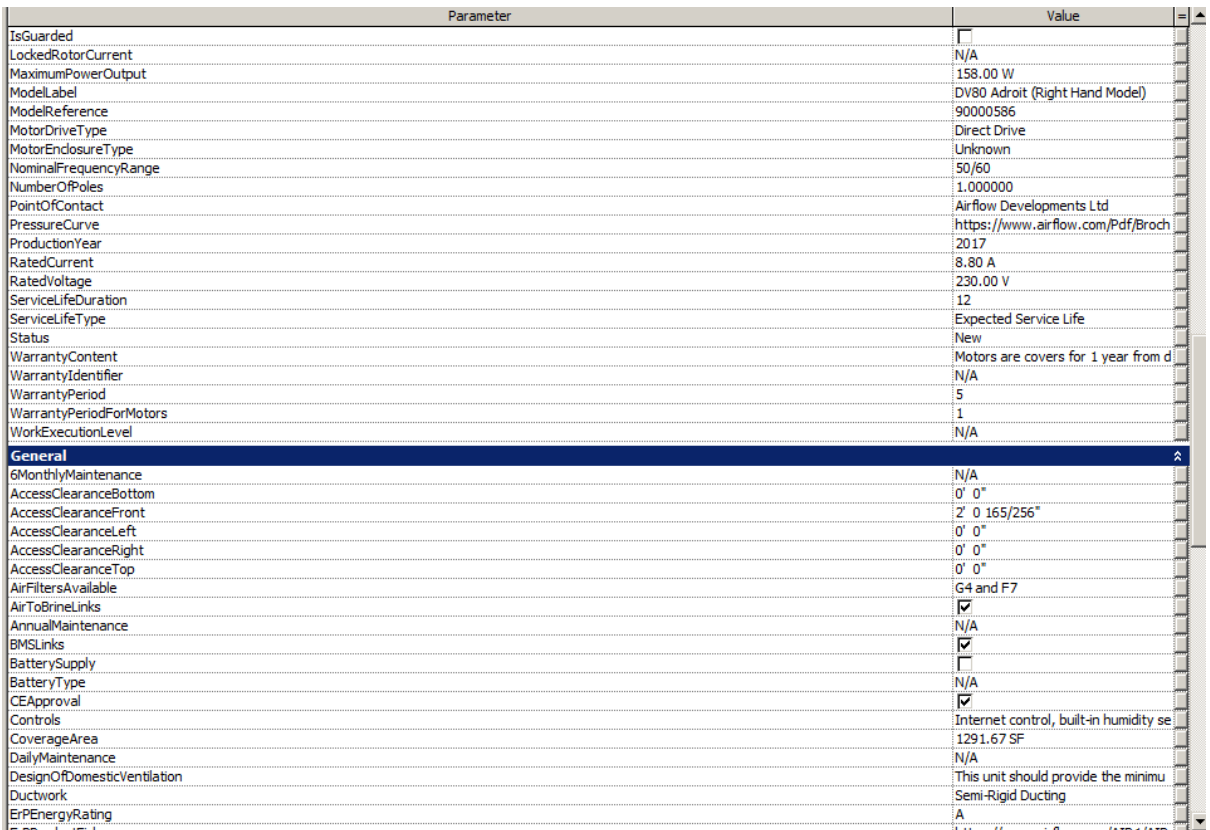

The information provided by the BIM Models corresponds to the following data parameters where appropriate:

#### **Ifc COBie RIBA CIBSE**

There is data parameters unique to Airflow also used where appropriate.

# **Updating the Content Plug-In:**

As part of our commitment to provide with the best ventilation solutions possible, Airflow will regularly update the Content Plug-In so that it includes the very latest information as well as the very latest products available. We will issue new installers out to the Airflow Family Manager users to ensure that they are working with the latest information. In order to update your Airflow Family Manager content, please do the following:

- Exit all applications of Revit
- Run the new Content Installer *you do not need to run the Plug-In Installer again*
- Close the Installer
- Open Revit

The Installer will automatically update the product information and add any new products to your version of the Airflow Family Manager tool and will be available when you re-open your version of Revit.

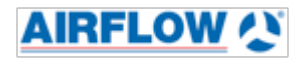